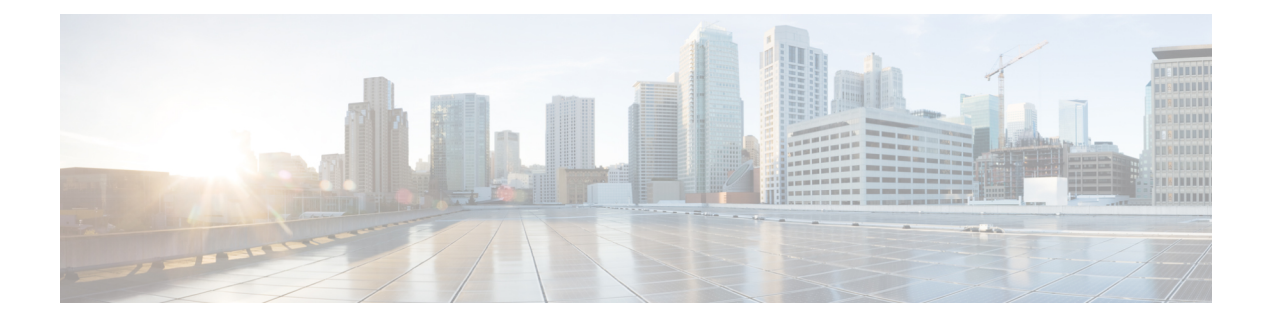

# **Microsoft Exchange** の設定

- 予定表統合のための Microsoft Exchange の構成 (1ページ)
- Microsoft Exchange 2007 設定タスクフロー (2 ページ)
- Microsoft Exchange 2010/2013/2016 の設定タスクフロー (10 ページ)
- SAN およびワイルドカード証明書のサポート (19 ページ)
- Exchange Server の証明書の設定タスクフロー (20 ページ)

# 予定表統合のための **Microsoft Exchange** の構成

オンプレミスの Microsoft Exchange Server を展開している場合は、この章の手順を実行して、 IM and Presence Service と Microsoft Outlook 間の予定表統合のために Microsoft Exchange を設定 します。IM and Presence Service は、次の各 Microsoft 展開タイプと統合できます。

### 表 **<sup>1</sup> : IM and Presence Service** との予定表統合のための **Microsoft Exchange** の構成

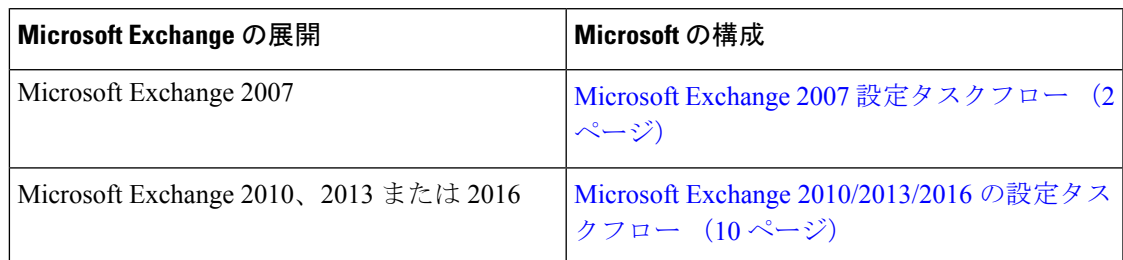

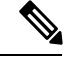

(注)

テストは、MicrosoftExchangeServerのメジャーバージョンを使用して実行されています。 これらのメジャーバージョンの他のすべての累積更新プログラムで互換性が維持される はずです。たとえば、Exchange 2013 について言及する場合、IM and Presence Service は、 Exchange 2013 でリリースされたすべての累積更新プログラム (CU) をサポートしている ことを示しています。

# **Microsoft Exchange 2007** 設定タスクフロー

これらのタスクを完了して、IM and Presence Service と Outlook の予定表を統合するための Microsoft Exchange 2007 展開を設定します。

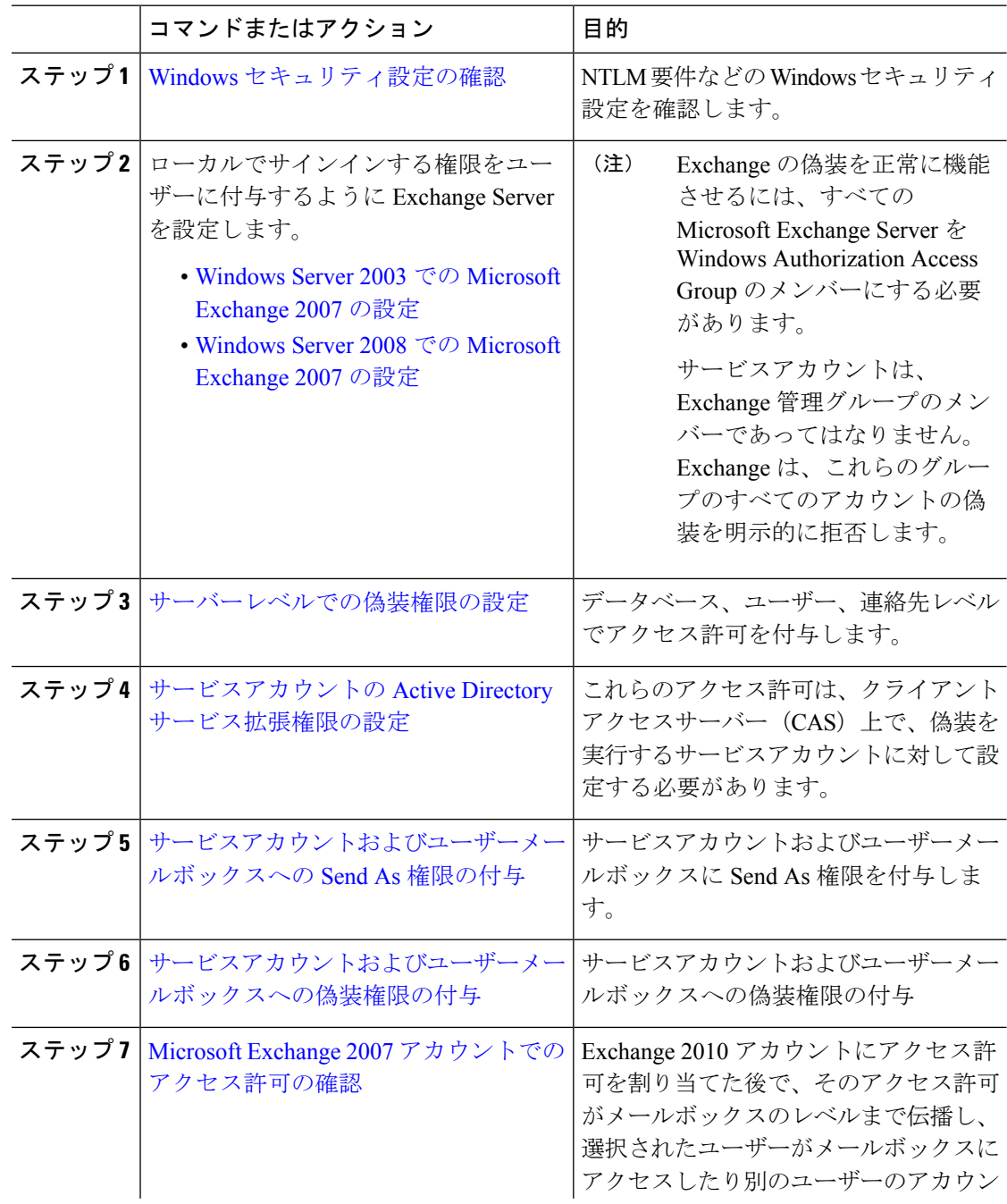

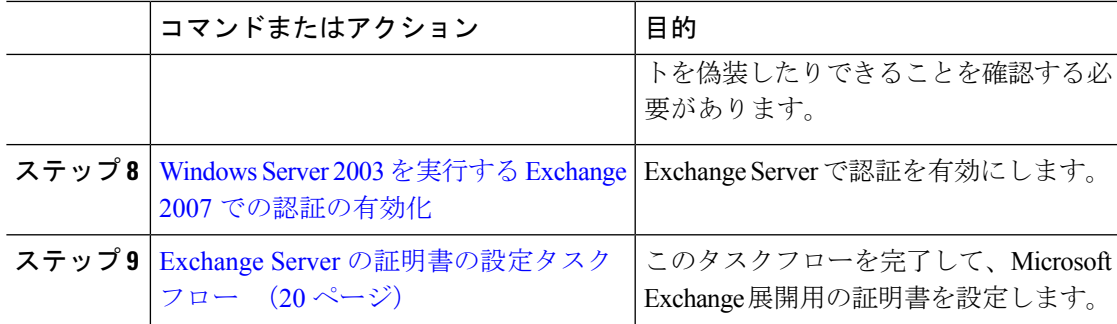

## **Windows** セキュリティ設定の確認

- ステップ **1** Exchange を実行している Windows ドメインコントローラおよびサーバーで、**[**スタート (**Start**)**]** > **[**管理ツール(**Administrative Tools**)**]** > **[**ローカルセキュリティポリシー(**Local Security Policy**)**]** を選択します。
- ステップ **2 [**セキュリティ設定(**Security Settings**)**]** > **[**ローカルポリシー(**Local Policies**)**]** > **[**セキュリ ティのオプション(**Security Options**)**]** に移動します。
- ステップ **3** [ネットワークセキュリティ:NTLMSSPベースクライアント(セキュアなRPCを含む)のサー バー向け最小セッションセキュリティ(NetworkSecurity: Minimum session security for NTLM SSP based (including secure RPC) servers) 1を選択します。
- ステップ **4** [NTLMv2 セッションセキュリティが必要(Require NTLMv2 session security)] チェックボック スがオフになっていることを確認します。
- ステップ **5** [NTLMv2 セッションセキュリティが必要(Require NTLMv2 session security)] チェックボック スがオンになっている場合は、次の手順を完了します。
	- a) [NTLMv2セッションセキュリティが必要 (Require NTLMv2 session security) ] チェックボッ クスをオフにします。
	- b) [OK] をクリックします。
- ステップ **6** 新しいセキュリティ設定を適用するには、Exchange を実行している Windows ドメインコント ローラとサーバーを再起動します。
	- (注) 再起動は、セキュリティポリシー設定の変更が実行されたサーバーでのみ必要です。

### **Windows Server 2003** での **Microsoft Exchange 2007** の設定

### 手順

- ステップ **1** Exchange 表示専用管理者の役割を委任されたサービスアカウントを使用して Exchange Server 2007 ユーザーインターフェイスにログインします。
- ステップ **2** 左ペインの[セキュリティ設定(SecuritySettings)]から**[**ローカルポリシー(**LocalPolicies**)**]** > **[**ユーザー権利の割り当て(**User Rights Assignments**)**]** の順に選択します。
- ステップ **3** コンソールの右ペインで [ローカルログオンを許可する(Allow Log On Locally)] をダブルク リックします。
- ステップ **4** [ユーザーまたはグループの追加(Add User or Group)] を選択し、作成済みのサービスアカウ ントに移動して選択します。
- ステップ **5** [名前の確認(Check Names)] を選択し、指定されたユーザーが正しいことを確認します。
- ステップ **6** [OK] をクリックします。

### 次のタスク

[サーバーレベルでの偽装権限の設定](cup0_b_ms-outlook-calendar-integration-1401_chapter5.pdf#nameddest=unique_39)

### **Windows Server 2008** での **Microsoft Exchange 2007** の設定

- ステップ **1** Exchange 表示専用管理者の役割を委任されたサービスアカウントを使用して Exchange Server 2007 にログインします。
- ステップ2 [スタート (Start) ] を選択します。
- ステップ3 gpmc.msc と入力します。
- ステップ **4** [Enter] を選択します。
- ステップ5 Exchange Server で「ドメインコントローラセキュリティ設定 (Domain Controller Security Settings) 1 ウィンドウを開きます。
- ステップ **6** 左ペインの**[**セキュリティ設定(**SecuritySettings**)**]**から**[**ローカルポリシー(**LocalPolicies**)**]** > **[**ユーザー権利の割り当て(**User Rights Assignments**)**]** の順に選択します。
- ステップ7 コンソールの右ペインで [ローカルログオンを許可する (Allow Log On Locally) ] をダブルク リックします。
- ステップ **8** [これらのポリシーの設定を定義する(Define these policy settings)] チェックボックスが選択さ れていることを確認します。
- ステップ **9** [ユーザーまたはグループの追加(Add User or Group)] を選択し、作成済みのサービスアカウ ントに移動して選択します。次に [OK] をクリックします。
- ステップ **10** [名前の確認(Check Names)] を選択し、指定されたユーザーが正しいことを確認します。次 に [OK] をクリックします。
- ステップ **11** [ローカルログオンを許可する(Allow Log On Locally)] プロパティのダイアログボックスで [適用 (Apply) 1と [OK] をクリックします。
- ステップ **12** ユーザー SMTP アドレスが *alias@FQDN* であることを確認します。そうでない場合は、ユー ザープリンシパル名(UPN)を使用して偽装する必要があります。これは*alias@FQDN*と定義 されます。

[サーバーレベルでの偽装権限の設定](cup0_b_ms-outlook-calendar-integration-1401_chapter5.pdf#nameddest=unique_39)

# サーバーレベルでの偽装権限の設定

次の手順のコマンドを使用すると、サーバーレベルで偽装権限を付与することができます。ま た、データベース、ユーザー、連絡先レベルでもアクセス許可を付与することもできます。

### はじめる前に

• 個々の Microsoft Exchange Server にアクセスするサービスアカウント権限のみを付与する 場合は、

**Get-OrganizationConfig**

を次の文字列に置き換えます。

**Get-ExchangeServer -Identity** *ServerName*

ここで、*ServerName* は Exchange Server の名前です。

例

**Add-ADPermission -Identity (Get-ExchangeServer -Identity** *exchangeserver1***). DistinguishedName -User (Get-User -Identity** *user* **| select-object).identity -ExtendedRights Send-As**

• ユーザーの SMTP アドレスが alias@FQDN として定義されていることを確認します。そう でない場合は、ユーザープリンシパル名(UPN)を使用してユーザーアカウントを偽装す る必要があります。

### 手順

ステップ **1** コマンドライン入力を行うために Exchange 管理シェル(EMS)を開きます。

ステップ **2** この Add-ADPermission コマンドを実行し、サーバーに偽装権限を追加します。

#### 構文

**Add-ADPermission -Identity (Get-OrganizationConfig).DistinguishedName -User (Get-User -Identity** *User* **| select-object).identity -AccessRights GenericAll -InheritanceType Descendents**

#### 例

**Add-ADPermission -Identity (Get-OrganizationConfig).DistinguishedName -User (Get-User -Identity** *Ex2007* **| select-object).identity -AccessRights GenericAll -InheritanceType Descendents**

### 次のタスク

サービスアカウントの Active Directory [サービス拡張権限の設定](cup0_b_ms-outlook-calendar-integration-1401_chapter5.pdf#nameddest=unique_45)

## サービスアカウントの **Active Directory** サービス拡張権限の設定

### 始める前に

これらのアクセス許可は、偽装を実行するサービスアカウントに対して設定する必要がありま す(クライアント アクセス サーバー(CAS)上)。

- CASがロードバランサの背後に配置されている場合は、ロードバランサの背後にあるすべ ての CAS の Microsoft Exchange 2007 アカウントに対して **ms-Exch-EPI-Impersonation** 権限 を付与します。
- お使いのメールボックス サーバーが CAS サーバーとは異なるマシン上にある場合は、す べてのメールボックスサーバーのEx2007アカウントに対して**ms-Exch-EPI-Impersonation** 権限を付与します。
- •このアクセス許可は、[Active Directoryサイトとサービス (Active Directory Sites and Services)] または [Active Directory ユーザーとコンピュータ (Active Directory Users and Computers) ] ユーザーインターフェイスを使用して設定することもできます。

### 手順

- ステップ1 Exchange 管理シェル (EMS) を開きます。
- ステップ **2** EMS で次の Add-ADPermission コマンドを実行して、指定したサービスアカウント(Exchange 2007 など)のサーバーに対する偽装権限を追加します。

#### 構文

**Add-ADPermission -Identity (Get-OrganizationConfig).DistinguishedName -User (Get-User -Identity** *User* **| select-object).identity -ExtendedRight ms-Exch-EPI-Impersonation**

例

**Add-ADPermission -Identity (Get-OrganizationConfig).DistinguishedName -User (Get-User -Identity** *Ex2007* **| select-object).identity -ExtendedRight ms-Exch-EPI-Impersonation**

ステップ **3** EMS で次の Add-ADPermission コマンドを実行して、サービスアカウントに偽装する各メール ボックスへの偽装権限を追加します。

構文

**Add-ADPermission -Identity (Get-OrganizationConfig).DistinguishedName -User (Get-User -Identity** *User* **| select-object).identity -ExtendedRight ms-Exch-EPI-Impersonation**

例

**Add-ADPermission -Identity (Get-OrganizationConfig).DistinguishedName -User (Get-User -Identity** *Ex2007* **| select-object).identity -ExtendedRight ms-Exch-EPI-May-Impersonate**

### 次のタスク

[サービスアカウントおよびユーザーメールボックスへの](cup0_b_ms-outlook-calendar-integration-1401_chapter5.pdf#nameddest=unique_40) Send As 権限の付与

# サービスアカウントおよびユーザーメールボックスへの **Send As** 権限 の付与

サービスアカウントおよびユーザーメールボックスに Send As 権限を付与するには、次の手順 に従います。

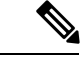

この手順を実行するために、Microsoft Exchange 管理コンソール(EMC)を使用すること はできません。 (注)

### 手順

- ステップ1 Exchange 管理シェル (EMS) を開きます。
- ステップ **2** EMS で次の Add-ADPermission コマンドを実行して、サービスアカウントおよび関連するすべ てのユーザー メールボックス ストアに Send As 権限を付与します。

### 構文

**Add-ADPermission -Identity (Get-OrganizationConfig) .DistinguishedName -User (Get-User -Identity** *User* **| select-object) .identity -ExtendedRights Receive-As**

### 例

**Add-ADPermission -Identity (Get-OrganizationConfig).DistinguishedName -User (Get-User -Identity** *Ex2007* **| select-object).identity -ExtendedRights Send-As**

### 次のタスク

[サービスアカウントおよびユーザーメールボックスへの偽装権限の付与](cup0_b_ms-outlook-calendar-integration-1401_chapter5.pdf#nameddest=unique_41)

# サービスアカウントおよびユーザーメールボックスへの偽装権限の付 与

サービスアカウントおよびユーザーメールボックスに偽装権限を付与するには、次の手順に従 います。

この手順を実行するために、Microsoft Exchange 管理コンソール(EMC)を使用すること はできません。 (注)

### 手順

- ステップ1 Exchange 管理シェル (EMS) を開きます。
- ステップ **2** EMSで次の**Add-ADPermission**コマンドを実行して、サービスアカウントおよび関連するすべ てのメールボックスストアに偽装権限を付与します。

### 構文

```
Add-ADPermission -Identity (Get-OrganizationConfig) .DistinguishedName -User (Get-User
-Identity User | select-object) .identity -ExtendedRights Receive-As
```
例

**Add-ADPermission -Identity (Get-OrganizationConfig) .DistinguishedName -User (Get-User -Identity** *EX2007* **| select-object) .identity -ExtendedRights Receive-As**

IM andPresenceService では、ExchangeServer への接続時にそのアカウントにログイン するために必要なのはアカウントに対する偽装権限のみです。このアカウントは、通 常、メールを受信しないため、領域の割り当てについて考慮する必要はありません。 (注)

### 次のタスク

Microsoft Exchange 2007 [アカウントでのアクセス許可の確認](cup0_b_ms-outlook-calendar-integration-1401_chapter5.pdf#nameddest=unique_42)

# **Microsoft Exchange 2007** アカウントでのアクセス許可の確認

Exchange 2007 アカウントにアクセス許可を割り当てた後で、そのアクセス許可がメールボッ クスのレベルまで伝播し、選択されたユーザーがメールボックスにアクセスしたり別のユー ザーのアカウントを偽装したりできることを確認する必要があります。Exchange 2007 では、 アクセス許可がメールボックスに伝播されるまでに多少時間がかかります。

手順

- ステップ **1** Exchange Server 2007 の Exchange 管理コンソール(EMC)で、コンソールツリーの [Active Directory サイトとサービス(Active Directory Sites and Services)] を右クリックします。
- ステップ2 [表示 (View) ]をポイントし、[サービスノードの表示 (Show Services Node) ]を選択します。
- ステップ **3** サービスノード(Services/MS Exchange/First Organization/Admin Group/Exchange Admin Group/Servers など)を展開します。
- ステップ **4** クライアント アクセス サーバー(CAS)が、選択したサービスノードに表示されていること を確認します。
- ステップ5 各 CAS サーバーの [プロパティ (Properties) ] を表示し、[セキュリティ (Security) ] タブで次 の点を確認します。「」
	- a) サービス アカウントがリストされている。
	- b) サービスアカウントに付与されているアクセス許可が(チェックされているボックスによ り)アカウントにExchangeWebサービスの偽装権限が付与されていることを示している。
	- アカウントまたは偽装権限が手順5のとおりに表示されない場合は、サービスアカウ ントを再度作成し、必要な偽装権限をアカウントに付与する必要があります。 (注)
- ステップ **6** サービスアカウント(Ex2007 など)にストレージグループおよびメールボックス ストアに対 する Allow impersonationpermission が付与され、個人情報の交換や別のユーザーアカウントで の送受信が可能であることを確認します。
- ステップ7 変更を有効にするために、Exchange Serverの再起動が必要となる場合があります。これはテス トによって確認されています。

次のタスク

Windows Server 2003 を実行する Exchange 2007 [での認証の有効化](cup0_b_ms-outlook-calendar-integration-1401_chapter5.pdf#nameddest=unique_46)

### **Windows Server 2003** を実行する **Exchange 2007** での認証の有効化

- ステップ **1** [管理ツール(AdministrativeTools)]からインターネットインフォメーションサービス(Internet Information Services)を開き、サーバーを選択します。
- ステップ2 [サイト (Web Sites)] を選択します。
- ステップ **3** [既定の Web サイト(Default Web Site)] を選択します。
- ステップ **4** [EWS] ディレクトリフォルダを右クリックし、[プロパティ(Properties)] を選択します。
- ステップ **5** [ディレクトリセキュリティ(Directory Security)] タブを選択します。
- ステップ **6** [認証とアクセス制御(Authentication and AccessControl)]で[編集(Edit)]をクリックします。

ステップ7 [認証方法 (Authentication Methods) ] の下で、次のチェックボックスがオフになっていること を確認します。

• [匿名アクセスを有効にする(Enable anonymous access)]

ステップ **8** [認証済みアクセス(Authenticated Access)] で、次のチェックボックスの両方がオンになって いることを確認します。

• **Integrated Windows Authentication**

• **Basic Authentication (password is sent in clear text)**

ステップ **9** [OK] をクリックします。

次のタスク

Exchange Server の証明書の設定タスクフロー (20 ページ)

# **Microsoft Exchange 2010/2013/2016** の設定タスクフロー

これらのタスクを完了して、IM and Presence Service と Outlook の予定表を統合するための Microsoft Exchange 2010、2013 または 2016 展開を設定します。

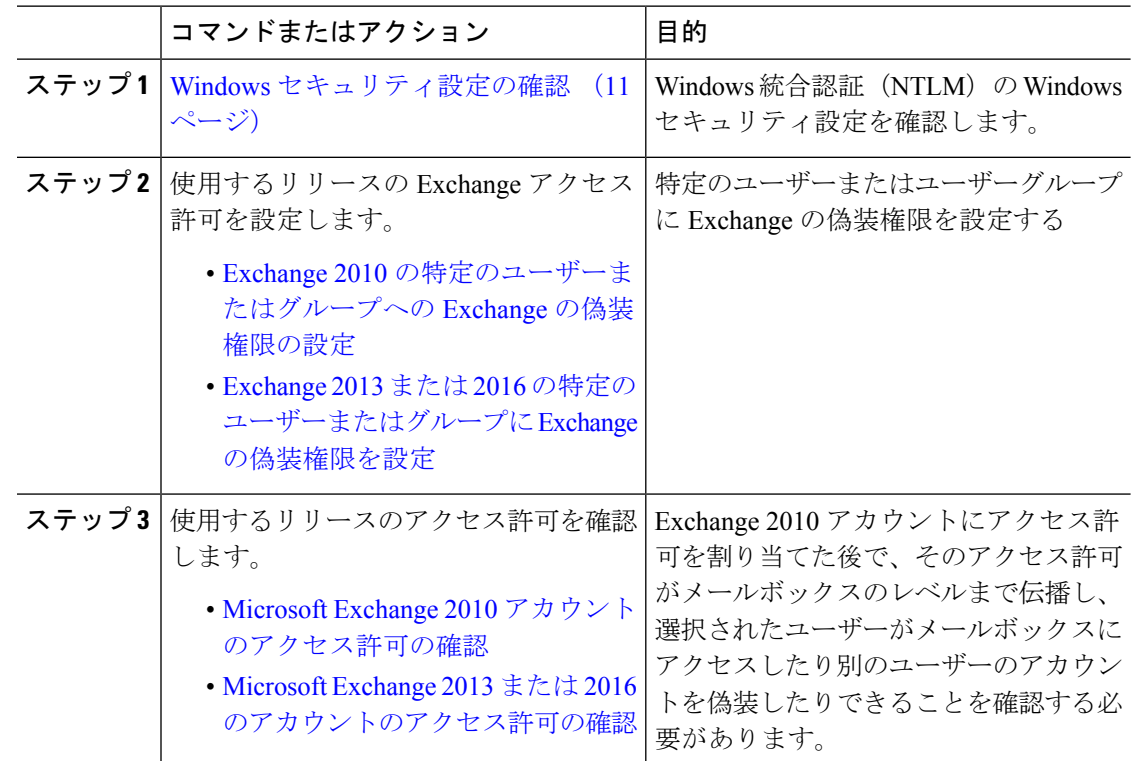

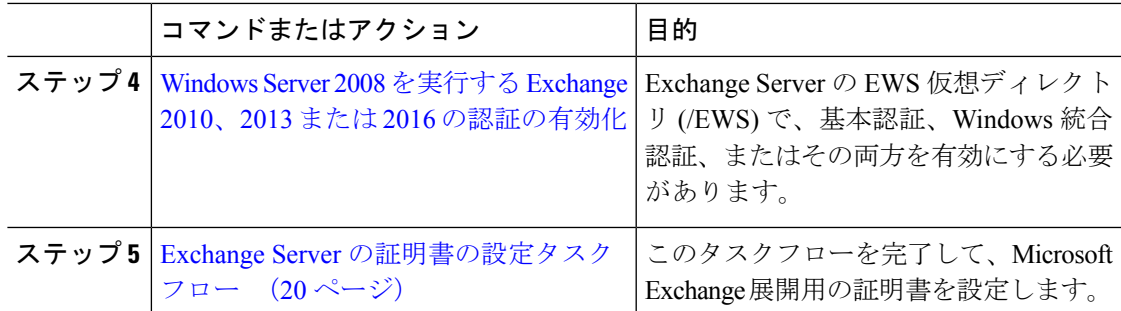

## **Windows** セキュリティ設定の確認

### 手順

- ステップ **1** Exchange を実行している Windows ドメインコントローラおよびサーバーで、**[**スタート (**Start**)**]** > **[**管理ツール(**Administrative Tools**)**]** > **[**ローカルセキュリティポリシー(**Local Security Policy**)**]** を選択します。
- ステップ **2 [**セキュリティ設定(**Security Settings**)**]** > **[**ローカルポリシー(**Local Policies**)**]** > **[**セキュリ ティのオプション(**Security Options**)**]** に移動します。
- ステップ **3** [ネットワークセキュリティ:NTLMSSPベースクライアント(セキュアなRPCを含む)のサー バー向け最小セッションセキュリティ(NetworkSecurity: Minimum session security for NTLM SSP based (including secure RPC) servers) 1を選択します。
- ステップ **4** [NTLMv2 セッションセキュリティが必要(Require NTLMv2 session security)] チェックボック スがオフになっていることを確認します。
- ステップ **5** [NTLMv2 セッションセキュリティが必要(Require NTLMv2 session security)] チェックボック スがオンになっている場合は、次の手順を完了します。
	- a) [NTLMv2セッションセキュリティが必要(Require NTLMv2 session security)]チェックボッ クスをオフにします。
	- b) [OK] をクリックします。
- ステップ **6** 新しいセキュリティ設定を適用するには、Exchange を実行している Windows ドメインコント ローラとサーバーを再起動します。
	- (注) 再起動は、セキュリティポリシー設定の変更が実行されたサーバーでのみ必要です。

# **Exchange 2010** の特定のユーザーまたはグループへの **Exchange** の偽装 権限の設定

特定のユーザーまたはユーザーグループに Exchange の偽装権限を設定するには、Microsoft Exchange 管理シェル(EMS)を使用して次の手順を実行します。

これらは、Exchange Server 2010 向けのコマンドと設定です。Exchange Server 2013 を使用して いる場合は、Exchange 2013 または 2016 [の特定のユーザーまたはグループに](cup0_b_ms-outlook-calendar-integration-1401_chapter5.pdf#nameddest=unique_49) Exchange の偽装 [権限を設定](cup0_b_ms-outlook-calendar-integration-1401_chapter5.pdf#nameddest=unique_49) の手順に従います。

### 手順

- ステップ1 Active Directory でアカウントを作成します。
- ステップ **2** コマンド ライン入力を行うために EMS を開きます。
- ステップ **3** EMS で New-ManagementRoleAssignment コマンドを実行し、他のユーザーアカウントを偽装す る権限を指定サービスアカウント(*Ex2010* など)に付与します。

構文

**New-ManagementRoleAssignment -Name:\_suImpersonateRoleAsg -Role:ApplicationImpersonation -User:***user@domain*

例

**New-ManagementRoleAssignment -Name:\_suImpersonateRoleAsg -Role:ApplicationImpersonation -User:***Ex2010@contoso.com*

ステップ **4** この New-ManagementRoleAssignment コマンドを実行し、偽装権限が適用される範囲を定義し ます。この例では、指定された Exchange Server のすべてのアカウントを偽装する権限が、 *Exch2010* アカウントに対して与えられます。

構文

**New-ManagementScope -Name:\_suImpersonateScope -ServerList:***server\_name*

例

**New-ManagementScope -Name:\_suImpersonateScope -ServerList:***nw066b-227*

ステップ **5** New-ThrottlingPolicyコマンドを実行し、下の表の推奨値を使用して新しいスロットリングポリ シーを作成します。

構文

**New-ThrottlingPolicy -Name:***Policy\_Name* **-EwsMaxConcurrency:**100 -**EwsPercentTimeInAD:**50 **-EwsPercentTimeInCAS:**90 **-EwsPercentTimeInMailboxRPC:**60 -**EwsMaxSubscriptions:**NULL **-EwsFastSearchTimeoutInSeconds:**60 **-EwsFindCountLimit:**1000

例

**New-ThrottlingPolicy -Name:***IM\_and\_Presence\_ThrottlingPolicy* **-EwsMaxConcurrency:**100 **-EwsPercentTimeInAD:**50 **-EwsPercentTimeInCAS:**90 **-EwsPercentTimeInMailboxRPC:**60 -**EwsMaxSubscriptions:**NULL **-EwsFastSearchTimeoutInSeconds:**60 **-EwsFindCountLimit:**1000

表 **<sup>2</sup> : Exchange Server <sup>2010</sup>** で推奨されるスロットリングポリシーの設定

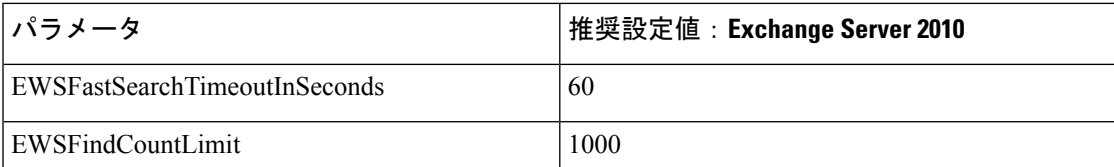

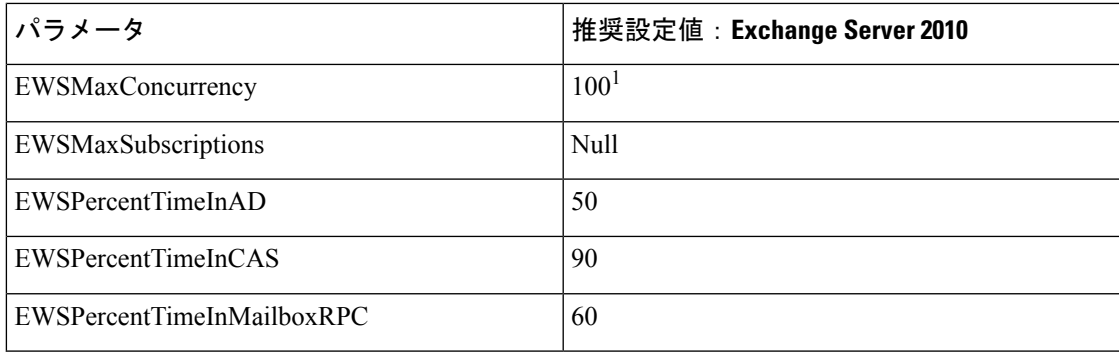

1 シスコが行ったテスト時には、予定表を使用するユーザー50%に対応するにはデフォルトのスロットリングポリシー値で 十分でした。ただし、Client Access Server(CAS)への EWS リクエストの負荷が高い場合は、パラメータを 100 に引き上げ ることを推奨します。

注:サポートされる Exchange SP1 でのみ使用可能です。

ステップ **6** Set-ThrottlingPolicyAssociationコマンドを実行し、新しいスロットリングポリシーと手順2で使 用したサービスアカウントを関連付けます。

構文

**Set-ThrottlingPolicyAssociation -Identity** *Username* **-ThrottlingPolicy** *Policy\_Name* 例

**Set-ThrottlingPolicyAssociation -Identity** *Ex2010* **-ThrottlingPolicy** *IM\_and\_Presence\_ThrottlingPolicy*

### 次のタスク

Microsoft Exchange 2010 [アカウントのアクセス許可の確認](cup0_b_ms-outlook-calendar-integration-1401_chapter5.pdf#nameddest=unique_50)

### 関連トピック

[Exchange](http://technet.microsoft.com/en-us/library/bb124558%28v=exchg.141%29.aspx) Server 2010 [Exchange](http://technet.microsoft.com/en-US/exchange/fp179701) Server 2013

# **Exchange2013**または**2016**の特定のユーザーまたはグループに**Exchange** の偽装権限を設定

特定のユーザーまたはユーザーグループに Exchange の偽装権限を設定するには、Microsoft Exchange 管理シェル(EMS)を使用して次の手順を実行します。

これらは、Exchange Server 2013 または 2016 向けのコマンドと設定です。Exchange Server 2010 を使用している場合は、Exchange 2010 [の特定のユーザーまたはグループへの](cup0_b_ms-outlook-calendar-integration-1401_chapter5.pdf#nameddest=unique_48) Exchange の偽装 [権限の設定](cup0_b_ms-outlook-calendar-integration-1401_chapter5.pdf#nameddest=unique_48) の手順に従います。

### 手順

- ステップ **1** Active Directory でアカウントを作成します。
- ステップ **2** コマンド ライン入力を行うために EMS を開きます。
- ステップ **3** EMS で New-ManagementRoleAssignment コマンドを実行し、他のユーザーアカウントを偽装す るアクセス許可を指定サービスアカウント(*Ex2013* など)に付与します。

#### 構文

**New-ManagementRoleAssignment -Name:\_suImpersonateRoleAsg -Role:ApplicationImpersonation -User:***user@domain*

#### 例

**New-ManagementRoleAssignment -Name:\_suImpersonateRoleAsg -Role:ApplicationImpersonation -User:***Ex2013@contoso.com*

ステップ **4** この New-ManagementRoleAssignment コマンドを実行し、偽装権限が適用される範囲を定義し ます。この例では、指定された Exchange Server のすべてのアカウントを偽装するアクセス許 可が、*Exch2013* アカウントに対して与えられます。

### 構文

**New-ManagementScope -Name:\_suImpersonateScope -ServerList:***server\_name*

例

**New-ManagementScope -Name:\_suImpersonateScope -ServerList:***nw066b-227*

ステップ **5** New-ThrottlingPolicyコマンドを実行し、下の表の推奨値を使用して新しいスロットリングポリ シーを作成します。

### 構文

**New-ThrottlingPolicy -Name:***Policy\_Name* **-EwsMaxConcurrency:***100* **-EwsMaxSubscriptions:**NULL **-EwsCutoffBalance** *3000000* **-EwsMaxBurst** *300000* **–EwsRechargeRate** *900000*

例

```
New-ThrottlingPolicy –Name IMP_ThrottlingPolicy -EwsMaxConcurrency 100
-EwsMaxSubscriptions unlimited –EwsCutoffBalance 3000000 -EwsMaxBurst 300000
–EwsRechargeRate 900000
```
表 **<sup>3</sup> : Exchange Server <sup>2013</sup>** または **<sup>2016</sup>** で推奨されるスロットリングポリシーの設定

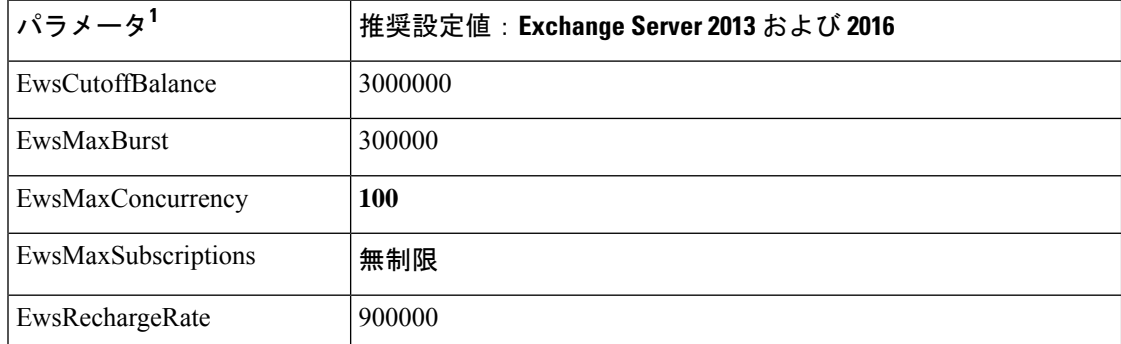

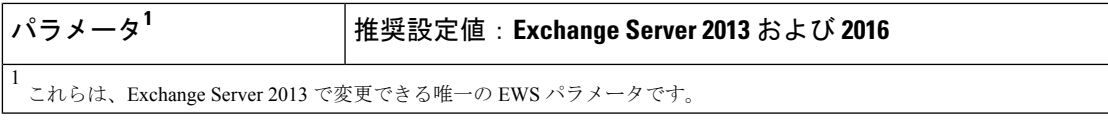

注:サポートされる Exchange SP1 でのみ使用可能です。

ステップ **6** Set-ThrottlingPolicyAssociationコマンドを実行し、新しいスロットリングポリシーと手順2で使 用したサービスアカウントを関連付けます。

構文

**Set-ThrottlingPolicyAssociation -Identity** *Username* **-ThrottlingPolicy** *Policy\_Name* 例

**Set-ThrottlingPolicyAssociation -Identity** *ex2013* **-ThrottlingPolicy** *IMP\_ThrottlingPolicy*

次のタスク

Microsoft Exchange 2013 または 2016 [のアカウントのアクセス許可の確認](cup0_b_ms-outlook-calendar-integration-1401_chapter5.pdf#nameddest=unique_51)

## **Microsoft Exchange 2010** アカウントのアクセス許可の確認

Exchange 2010 アカウントにアクセス許可を割り当てた後で、そのアクセス許可がメールボッ クスのレベルまで伝播し、選択されたユーザーがメールボックスにアクセスしたり別のユー ザーのアカウントを偽装したりできることを確認する必要があります。Exchange 2010 では、 アクセス許可がメールボックスに伝播されるまでに多少時間がかかります。

これらは、Exchange Server 2010 向けのコマンドです。Exchange Server 2013 を使用している場 合は、Microsoft Exchange 2013 または 2016 [のアカウントのアクセス許可の確認](cup0_b_ms-outlook-calendar-integration-1401_chapter5.pdf#nameddest=unique_51) の手順に従い ます。

### 手順

- ステップ **1** Active Directory サーバーで、偽装アカウントが存在することを確認します。
- ステップ **2** コマンドライン入力を行うために Exchange 管理シェル(EMS)を開きます。
- ステップ **3** ExchangeServerで、サービスアカウントに必要な次の偽装権限が付与されていることを確認し ます。
	- a) EMS で次のコマンドを実行します。

**Get-ManagementRoleAssignment role: ApplicationImpersonation**

b) コマンド出力で、次のように、指定アカウントに対する役割「ApplicationImpersonation」 の割り当てが示されることを確認します。

コマンド出力の例

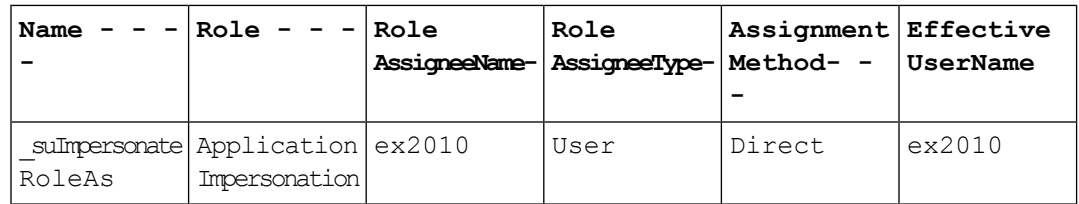

ステップ **4** サービスアカウントに適用される管理の範囲が正しいことを確認します。

a) EMS で次のコマンドを実行します。

### **Get-ManagementScope \_suImpersonateScope**

b) 次のように、コマンド出力に偽装アカウント名が含まれていることを確認します。 コマンド出力の例

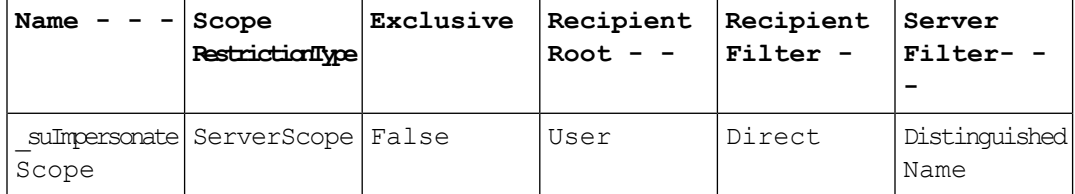

ステップ **5** 次のコマンドを EMS で実行して、ThrottlingPolicy パラメータが EMS で定義されている内容と 一致することを確認します。

**Get-ThrottlingPolicy -Identity** *Policy\_Name* **| findstr ^EWS**

表 **<sup>4</sup> : Exchange Server <sup>2010</sup>** で推奨されるスロットリングポリシーの設定

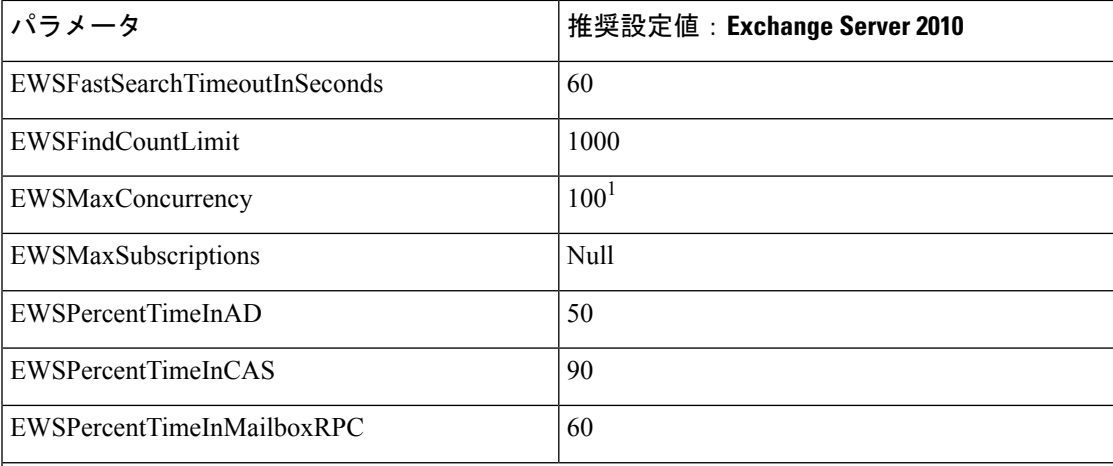

1 シスコが行ったテスト時には、予定表を使用するユーザー50%に対応するにはデフォルトのスロットリングポリシー値で 十分でした。ただし、Client Access Server(CAS)への EWS リクエストの負荷が高い場合は、パラメータを 100 に引き上げ ることを推奨します。

次のタスク Exchange [仮想ディレクトリでの認証の有効化](cup0_b_ms-outlook-calendar-integration-1401_chapter5.pdf#nameddest=unique_52) 関連トピック [Exchange](http://technet.microsoft.com/en-us/library/bb124558%28v=exchg.141%29.aspx) Server 2010 [Exchange](http://technet.microsoft.com/en-US/exchange/fp179701) Server 2013

# **Microsoft Exchange 2013** または **2016** のアカウントのアクセス許可の確 認

Exchange 2013 または 2016 アカウントにアクセス許可を割り当てた後で、そのアクセス許可が メールボックスのレベルまで伝播し、選択されたユーザーがメールボックスにアクセスしたり 別のユーザーのアカウントを偽装したりできることを確認する必要があります。アクセス許可 がメールボックスに伝播されるまでには多少の時間がかかります。

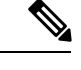

Exchange Server 2010 を使用している場合は、Microsoft Exchange 2010 [アカウントのアクセ](cup0_b_ms-outlook-calendar-integration-1401_chapter5.pdf#nameddest=unique_50) [ス許可の確認](cup0_b_ms-outlook-calendar-integration-1401_chapter5.pdf#nameddest=unique_50) の手順に従います。 (注)

### 手順

- ステップ **1** Active Directory サーバーで、偽装アカウントが存在することを確認します。
- ステップ **2** コマンドライン入力を行うために Exchange 管理シェル(EMS)を開きます。
- ステップ **3** ExchangeServerで、サービスアカウントに必要な次の偽装権限が付与されていることを確認し ます。
	- a) EMS で次のコマンドを実行します。

**Get-ManagementRoleAssignment role: ApplicationImpersonation**

b) コマンド出力で、次のように、指定アカウントに対する役割「ApplicationImpersonation」 の割り当てが示されることを確認します。

コマンド出力の例

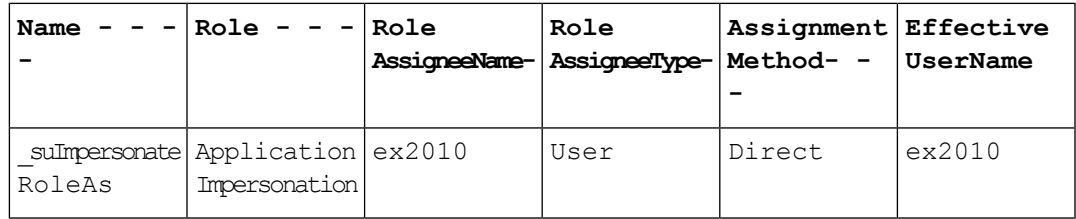

ステップ **4** サービスアカウントに適用される管理の範囲が正しいことを確認します。

a) EMS で次のコマンドを実行します。

**Get-ManagementScope \_suImpersonateScope**

b) 次のように、コマンド出力に偽装アカウント名が含まれていることを確認します。

コマンド出力の例

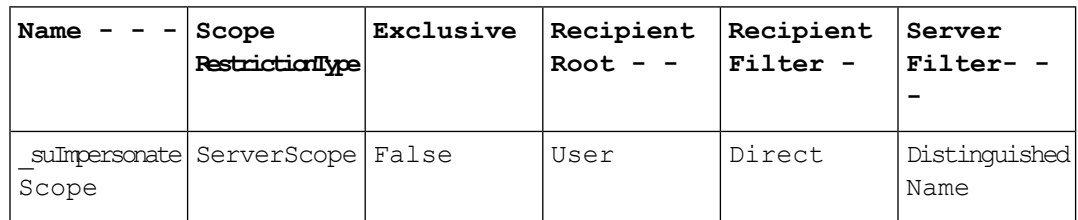

ステップ **5** 次のコマンドを EMS で実行して、ThrottlingPolicy パラメータが EMS で定義されている内容と 一致することを確認します。

**Get-ThrottlingPolicy -Identity** *IMP\_ThrottlingPolicy* **| Format-List | findstr ^Ews**

表 **<sup>5</sup> : Exchange Server <sup>2013</sup>** または **<sup>2016</sup>** で推奨されるスロットリングポリシーの設定

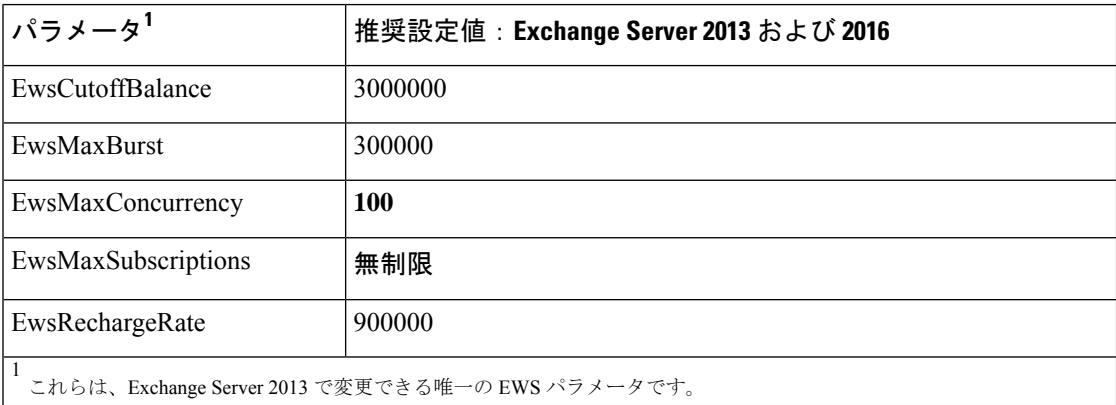

ステップ **6** ThrottlingPolicy が Exchange アカウントに関連付けられていることを確認します。

**Get-ThrottlingPolicyAssociation -Identity** *ex2013*

# **Windows Server 2008** を実行する **Exchange 2010**、**2013** または **2016** の認 証の有効化

### 手順

ステップ1 [管理ツール (Administrative Tools) ]からインターネットインフォメーションサービス (Internet Information Services)を開き、サーバーを選択します。 ステップ2 [サイト (Web Sites) ] を選択します。 ステップ **3** [既定の Web サイト(Default Web Site)] を選択します。 ステップ **4** [EWS] を選択します。

ステップ **5** [IIS] セクションで、[認証(Authentication)] を選択します。

- ステップ **6** 次の認証方法が有効になっていることを確認します。
	- [匿名認証 (Anonymous Authentication) ]
	- [Windows 認証(Windows Authentication)] および [Basic 認証(Basic Authentication)](両 方またはどちらか)
- **ステップ7 適切に設定するには、[操作(Actions)] カラムで [有効にする/無効にする(Enable/Disable)]** リンクを使用します。

### 次のタスク

Exchange Server の証明書の設定タスクフロー (20 ページ)

関連トピック

Outlook Web App [の仮想ディレクトリの管理](http://technet.microsoft.com/en-us/library/aa998849.aspx) Exchange Web [サービス仮想ディレクトリの](http://technet.microsoft.com/en-us/library/ee633481.aspx) SSL を有効または無効にする

# **SAN** およびワイルドカード証明書のサポート

IM and Presence Service では、Microsoft Exchange との予定表統合をセキュリティ保護するため に、X.509 証明書を使用します。IM andPresenceService では、標準の証明書とともに、SAN お よびワイルドカード証明書をサポートしています。

SAN 証明書を使用すると、複数のホスト名と IP アドレスを単一の証明書で保護できるように なります。これを行うには、ホスト名や IP アドレスの一覧を [X509v3サブジェクトの別名 (X509v3 Subject Alternative Name) ] フィールドで指定します。

ワイルドカード証明書を使用すると、ドメイン名にアスタリスクを指定することにより、ドメ インと無制限のサブドメインを表すことができます。名前にはワイルドカード文字\*を含める ことができます。ワイルドカードは単一のドメイン名コンポーネントに対応します。たとえ ば、\*.a.com は foo.a.com と一致しますが、bar.foo.a.com とは一致しません。

# $\label{eq:1} \bigotimes_{\mathbb{Z}}\mathbb{Z}_{\mathbb{Z}}$

SAN 証明書については、保護されたホストが [サブジェクトの別名(Subject Alternative Name)] フィールドのホスト名/IP アドレスのフィールド一覧に含まれている必要があり ます。プレゼンスゲートウェイの設定時に、「プレゼンスゲートウェイ (Presence Gateway) 1 フィールドは [サブジェクトの別名(Subject Alternative Name)] フィールドに表示されて いる保護されたホストと完全に一致している必要があります。 (注)

ワイルドカードは、[標準証明書の共通名(CN)(Common Name (CN))]と、SAN証明書 の [サブジェクトの別名 (Subject Alternative Name) ]に使用することができます。

# **Exchange Server** の証明書の設定タスクフロー

これらのタスクを完了して、Microsoft Exchange 展開用の証明書を設定します。

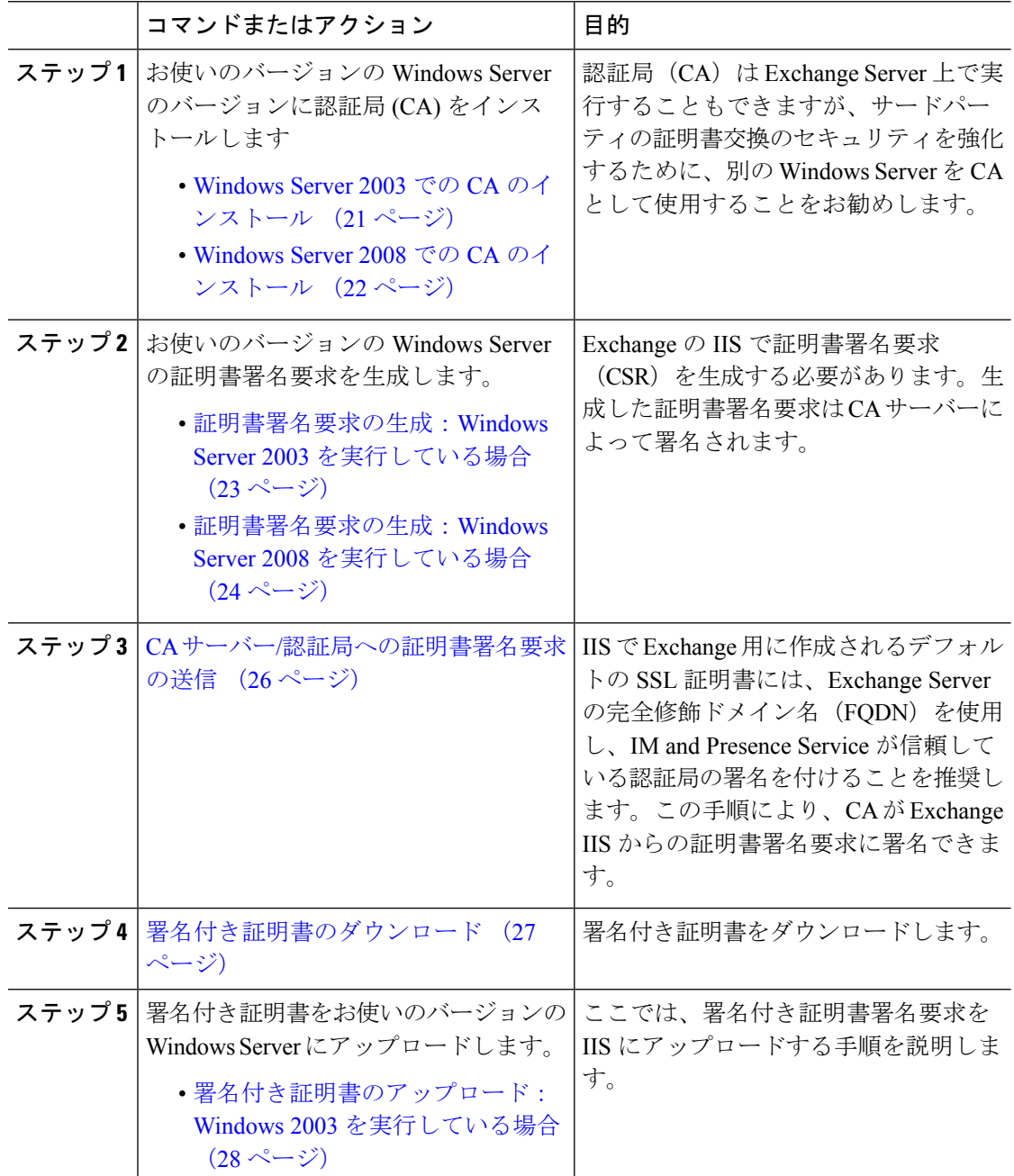

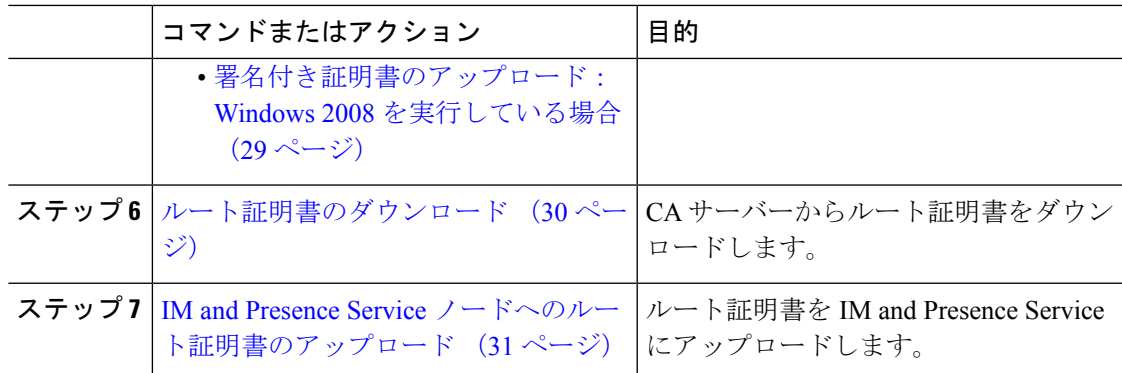

### **Windows Server 2003** での **CA** のインストール

### 始める前に

- CA をインストールするには、まず Windows Server 2003 コンピュータにインターネット インフォメーションサービス(IIS)をインストールする必要があります。IISは、Windows 2003 コンピュータにデフォルトでインストールされません。
- Windows Server ディスク 1 および SP1 ディスクがあることを確認します。

- ステップ **1 [**スタート(**Start**)**]** > **[**コントロールパネル(**ControlPanel**)**]** > **[**プログラムの追加と削除(**Add or Remove Programs**)**]** の順に選択します。
- ステップ **2** [プログラムの追加と削除(Add or Remove Programs)] ウィンドウで [Windows コンポーネント の追加と削除 (Add/Remove Windows Components) 1を選択します。
- ステップ **3** [Windows コンポーネント(Windows Component)] ウィザードを完了します。
	- a) [Windows コンポーネント(Windows Components)] ウィンドウで、[証明書サービス (CertificateServices)]のチェックボックスをオンにし、ドメインのパートナーシップとコ ンピュータの名前変更の制約に関する警告が表示された場合[はい (Yes) ]を選択します。
	- b) [CAの種類 (CA Type)  $\vert \nabla \psi \rangle$ ドウで、[スタンドアロンルートCA (Stand-alone Root CA)] を選択し、[次へ(Next)] をクリックします。
	- c) [CA識別情報 (CAIdentifying Information) ]ウィンドウで、CAサーバーの[共通名 (Common Name)]フィールドにサーバーの名前を入力します。DNSがない場合は、IPアドレスを入 力し、[次へ(Next)] を選択します。
		- CA はサードパーティの権限であることを覚えておいてください。CA の共通名 と、証明書署名要求の生成に使用された共通名を同じにすることはできません。 (注)
	- d) [証明書データベースの設定(Certificate Database Settings)] ウィンドウで、デフォルト設 定を受け入れて [次へ(Next)] を選択します。
- ステップ **4** インターネットインフォメーションサービスを停止するように求められたら[はい(Yes)]を 選択します。

ステップ **5** ActiveServerPages(ASP)を有効にするように求められたら[はい(Yes)]をクリックします。 ステップ **6** インストールが完了したら、[完了(Finish)] をクリックします。

### 次のタスク

証明書署名要求の生成:Windows Server 2003 を実行している場合 (23 ページ)

### **Windows Server 2008** での **CA** のインストール

- ステップ **1 [**スタート(**Start**)**]** > **[**管理ツール(**Administrative Tools**)**]** > **[**サーバーマネージャ(**Server Manager**)**]** の順に選択します。
- ステップ **2** コンソールツリーで、[役割(Roles)] を選択します。
- ステップ **3 [**操作(**Action**)**]** > **[**役割の追加(**Add Roles**)**]** を選択します。
- ステップ **4** [役割の追加(Add Roles)] ウィザードを完了します。
	- a) [開始する前に (Before You Begin) ] ウィンドウで、リストされている前提条件がすべて 完了していることを確認し、[次へ (Next) ] をクリックします。
	- b) [サーバーの役割の選択(SelectServerRoles)]ウィンドウで、[Active Directory証明書サー ビス(Active Directory Certificate Services)] のチェックボックスをオンにして、[次へ (Next)] をクリックします。
	- c) [概要 (Introduction) ] ウィンドウで、[次へ (Next) ] をクリックします。
	- d) [役割サービスの選択(Select Role Services)] ウィンドウで、次のチェックボックスをオ ンにし、[次へ(Next)] をクリックします。
		- 証明機関 (Certificate Authority)
		- 証明機関 Web 登録 (Certificate Authority)
		- オンライン レスポンダー(Online Responder)
	- e) [セットアップの種類の指定(Specify Setup Type)] ウィンドウで、[スタンドアロン (Standalone)] をクリックします。
	- f) [CAの種類の指定(Specify CA Type)] ウィンドウで、[ルートCA(Root CA)] をクリッ クします。
	- g) [秘密キーの設定(SetUpPrivateKey)**]**ウィンドウで、[新しい秘密キーを作成する(Create a new private key) 1をクリックします。
	- h) [CAの暗号化を構成(Configure Cryptography for CA)] ウィンドウで、デフォルトの暗号 化サービスプロバイダーを選択します。
	- i) [CA名を構成 (Configure CA Name)] ウィンドウで、CA を識別する共通名を入力しま す。
	- j) [有効期間の設定(Set Validity Period)] ウィンドウで、CA 用に生成された証明書の有効 期間を設定します。

(注) CA が発行する証明書は、ここで指定した期日まで有効になります。

- k) [証明書データベースを構成 (Configure Certificate Database) ]ウィンドウで、デフォルト の証明書データベースの場所を選択します。
- l) [インストールオプションの確認(Confirm Installation Selections)] ウィンドウで、[イン ストール (Install) 1をクリックします。
- m) [インストールの結果(Installation Results)] ウインドウで、すべてのコンポーネントに 対して「インストールが正常に完了しました(Installation Succeeded)」というメッセー ジが表示されていることを確認し、[閉じる (Close)] をクリックします。
	- サーバーマネージャに役割の1つとして[ActiveDirectory証明書サービス(Active Directory Certificate Services)] が表示されます。 (注)

### 次のタスク

証明書署名要求の生成:Windows Server 2008 を実行している場合 (24 ページ)

### 証明書署名要求の生成:**Windows Server 2003** を実行している場合

Exchange の IIS で証明書署名要求(CSR)を生成する必要があります。生成した証明書署名要 求は CA サーバーによって署名されます。証明書の「サブジェクトの別名 (Subject Alternative Name (SAN)) 1フィールドに値が入力されている場合、その値は証明書の共通名 (CN) と一 致している必要があります。

### 始める前に

自己署名証明書:必要に応じて証明書 CA サービスをインストールします。

- ステップ1 「管理ツール (Administrative Tools) 1から「インターネットインフォメーションサービス (Internet Information Services) 1を開きます。
	- a) [既定のWebサイト (Default Web Site) 1を右クリックします。
	- b) [プロパティ(Properties)] を選択します。
- ステップ **2** [ディレクトリセキュリティ(Directory Security)] タブを選択します。
- ステップ **3** [サーバー証明書(Server Certificate)] を選択します。
- ステップ4「サーバー証明書ウィザード (Web Server Certificate Wizard) 1ウィンドウが表示されたら、[次 へ(Next)] をクリックします。
- ステップ **5** サーバー証明書ウィザードを完了します。
	- a) [サーバー証明書 (Server Certificate) ] ウィンドウで [新しい証明書の作成 (Create a new certificate)] を選択し、[次へ(Next)] を選択します。
- b) [証明書の要求の送信方法(Delayed or Immediate Request)] ウィンドウで [証明書の要求を 作成して後で送信する(Prepare the request now, but send it later)] を選択し、[次へ(Next)] を選択します。
- c) [名前およびセキュリティ設定(Name andSecuritySettings)] で、デフォルトの Web サイト 証明書名を受け入れ、ビット長として [1024] を選択し、[次へ(Next)] を選択します。
- d) [組織情報(Organization Information)] ウィンドウの [組織(Organization)] フィールドに 会社名、[組織単位(Organizational Unit)] フィールドに部署名をそれぞれ入力し、[次へ (Next)] を選択します。
- e) [サイトの一般名(Your Site's Common Name)] ウィンドウで、Exchange Server のホスト名 または IP アドレスを入力し、[次へ (Next) ] をクリックします。
	- ここで入力する IIS 証明書の一般名は、IM and Presence Service でプレゼンスゲー トウェイを設定するときに使用されるため、接続先のホスト(URIまたはIPアド レス)と一致している必要があります。 (注)
- f) [地理情報(Geographical Information)] ウィンドウで次のように地理情報を入力し、[次へ (Next)] を選択します。
	- 国/地域 (Country/region)
	- 都道府県 (State/province)
	- 市区町村 (City/locality)
- g) [証明書要求ファイル名(Certificate Request File Name)] ウィンドウに、証明書要求の適切 なファイル名を入力し、証明書署名要求を保存するパスとファイル名を指定して [次へ (Next)] を選択します。
	- 証明書署名要求は拡張子(.txt)なしで保存してください。この証明書署名要求 ファイルを後で探す必要があるため、保存場所を覚えておいてください。この ファイルを開くには、必ずメモ帳を使用します。 (注)
- h) [要求ファイルの概要 (Request File Summary) ] ウィンドウに表示されている情報に誤りが ないことを確認し、[次へ(Next)] を選択します。
- i) [Webサーバー証明書ウィザードの完了(Web Server Certificate Completion)] ウィンドウ で、[完了(Finish)] をクリックします。

CA サーバー/認証局への証明書署名要求の送信 (26 ページ)

### 証明書署名要求の生成:**Windows Server 2008** を実行している場合

Exchange の IIS で証明書署名要求 (CSR) を生成する必要があります。生成した証明書署名要 求は CA サーバーによって署名されます。

- ステップ **1** [管理ツール(AdministrativeTools)]から[インターネットインフォメーションサービス(IIS) マネージャ (Internet Information Services (IIS) Manager) 1ウィンドウを開きます。
- ステップ **2** IIS マネージャの左ペインの [接続(Connections)] の下で、[Exchange Server] を選択します。
- ステップ3 [サーバー証明書 (Server Certificates) ] をダブルクリックします。
- ステップ **4** IIS マネージャの右ペインにある [操作(Actions)] ウィンドウで [証明書の要求の作成(Create Certificate Request)] を選択します。
- ステップ5 証明書の要求ウィザードを完了します。
	- a) [識別名プロパティ(Distinguished Name Properties)] ウィンドウで、次の情報を入力しま す。
		- [共通名 (Common Name) ] フィールドに Exchange Server ホスト名または IP アドレス を入力します。
		- [組織 (Organization) ] フィールドに会社名を入力します。
		- [組織単位(Organizational Unit)] フィールドに部署名を入力します。
	- b) 地理情報を次のように入力し、[次へ(Next)] をクリックします。
		- 市区町村 (City/locality)
		- 都道府県(State/province)
		- 国/地域 (Country/region)
		- ここで入力する IIS 証明書の一般名は、IM and Presence Service でプレゼンスゲー トウェイを設定するときに使用されるため、接続先のホスト(URIまたはIPアド レス)と一致している必要があります。 (注)
	- c) [暗号化サービスプロバイダのプロパティ(Cryptographic Service Provider Properties)] ウィ ンドウで、デフォルトの暗号化サービスプロバイダを承認し、ビット長に [2048] を選択 し、[次へ(Next)] をクリックします。
	- d) [証明書要求ファイル名 (Certificate Request File Name) ] ウィンドウで証明書要求の適切な ファイル名を入力し、[次へ (Next) ] を選択します。
		- 証明書署名要求は拡張子(.txt)なしで保存してください。この証明書署名要求 ファイルを後で探す必要があるため、保存場所を覚えておいてください。この ファイルを開くには、必ずメモ帳を使用します。 (注)
	- e) [要求ファイルの概要 (Request File Summary) ] ウィンドウに表示されている情報に誤りが ないことを確認し、[次へ(Next)] を選択します。
	- f) [証明書の要求を完了する(RequestCertificateCompletion)]ウィンドウで、[完了(Finish)] をクリックします。

CA サーバー/認証局への証明書署名要求の送信 (26 ページ)

## **CA** サーバー**/**認証局への証明書署名要求の送信

IIS で Exchange 用に作成されるデフォルトの SSL 証明書には、ExchangeServer の完全修飾ドメ イン名(FQDN)を使用し、IM and Presence Service が信頼している認証局の署名を付けること を推奨します。この手順により、CA が Exchange IIS からの証明書署名要求に署名できます。 次の手順を CA サーバーで実行し、次の場所にある Exchange Server の FQDN を設定します。

- Exchange 証明書
- **Cisco Unified CM IM and Presence Administration** の [Exchange プレゼンスゲートウェイ (Exchange Presence Gateway)] の [プレゼンスゲートウェイ(Presence Gateway)] フィー ルド。

### 始める前に

Exchange Server の IIS で証明書署名要求を生成します。

### 手順

- ステップ **1** 証明書要求ファイルを CA サーバーにコピーします。
- **ステップ2 次のいずれかの URL にアクセスします。** 
	- Windows 2003 または Windows 2008:http://*locall\_server*/certserv

### または

- Windows  $2003$ : http://127.0.0.1/certserv
- Windows  $2008:$  http://127.0.0.1/certsrv
- ステップ **3** [証明書の要求(Request a certificate)] を選択します。
- ステップ **4** [証明書の要求の詳細設定(advanced certificate request)] を選択します。
- ステップ **5** [Base 64 エンコード CMC または PKCS#10 ファイルを使用して証明書の要求を送信するか、ま たは Base 64エンコード PKCS#7ファイルを使用して更新の要求を送信する (Submit a certificate request by using a base-64-encoded CMC or PKCS #10 file or submit a renewal request by using a base-64-encoded PKCS #7 file)] をクリックします。
- ステップ **6** メモ帳などのテキスト エディタを使用して、作成した証明書署名要求を開きます。
- ステップ1 次の行から、

### **-----BEGIN CERTIFICATE REQUEST**

次の行までの情報をすべてコピーします。

**END CERTIFICATE REQUEST-----**

- ステップ **8** 証明書署名要求の内容を [証明書の要求(Certificate Request)] テキストボックスに貼り付けま す。
- ステップ **9** (任意)[証明書テンプレート(Certificate Template)] ドロップダウン リストのデフォルト値 は「管理者 (Administrator) ] テンプレートです。このテンプレートでは、サーバーの認証に適 した有効な署名付き証明書が作成されることもあれば、作成されないこともあります。エン タープライズのルート CA がある場合は、[証明書テンプレート(Certificate Template)] ドロッ プダウンリストから [Webサーバー(Web Server)] 証明書テンプレートを選択します。[Web サーバー(WebServer)] 証明書テンプレートは表示されないことがあるため、CA 設定をすで に変更している場合、この手順は不要となることがあります。
- ステップ **10** [送信(Submit)] をクリックします。
- ステップ11 「管理ツール (Administrative Tools) 1ウィンドウで [スタート (Start) ] > [管理ツール (Administrative Tools)] > [証明機関(AuthorityCertification)] > [CA名] > [保留中の要求(Pending Request) 1を選択し、[証明機関 (Certification Authority) 1ウィンドウを開きます。 > > > > > [証明機関(Certificate Authority)] ウィンドウの [保留中の要求(Pending Requests)] の下に、 送信したばかりの要求が表示されます。
- ステップ **12** 要求を右クリックし、次の操作を実行します。
	- •「すべてのタスク (All Tasks) ]を選択します。
	- •「発行 (Issue) 1を選択します。
- ステップ **13** [発行した証明書(Issued certificates)]をクリックし、証明書が発行されたことを確認します。

署名付き証明書のダウンロード (27 ページ)

# 署名付き証明書のダウンロード

### 始める前に

自己署名証明書:CA サーバーに証明書署名要求(CSR)を送信します。 サードパーティ証明書:認証局に証明書署名要求を要求します。

- ステップ **1** [管理ツール(Administrative Tools)] から [証明機関(Certification Authority)] を開きます。発 行した証明書要求が [[発行済み要求(Issued Requests)] 領域に表示されます。
- ステップ **2** その要求を右クリックし、[開く(Open)] を選択します。
- ステップ3 [詳細 (Details) 1タブを選択します。
- ステップ **4** [ファイルにコピー(Copy to File)] を選択します。
- ステップ5 [証明書のエクスポート (Certificate Export) ] ウィザードが表示されたら、[次へ (Next) ] をク リックします。
- ステップ **6** 証明書のエクスポートウィザードを完了します。
	- a) [エクスポートファイル形式(Export File Format)] ウィンドウで、[Base-64 encoded X.509] を選択し、[次へ(Next)] をクリックします。
	- b) [エクスポートするファイル (File to Export) 1ウィンドウで、証明書を保存する場所を入 力し、証明書名に cert.cer を使用して c:\cert.cer を選択します。
	- c) [証明書エクスポートウィザードの完了(Certificate Export Wizard Completion)] ウィンドウ で、概要を確認し、エクスポートが成功したことを確認して [完了(Finish)] を選択しま す。
- ステップ **7** IM and Presence Service の管理に使用するコンピュータに、cert.cer をコピーするか、FTP で送 信します。

使用するサーバータイプ用の署名付き証明書をアップロードします。

- 署名付き証明書のアップロード:Windows 2003 を実行している場合 (28 ページ)
- 署名付き証明書のアップロード:Windows 2008 を実行している場合 (29 ページ)

# 署名付き証明書のアップロード:**Windows 2003** を実行している場合

ここでは、署名付き証明書署名要求を IIS にアップロードする手順を説明します。署名付き証 明書をアップロードするには、IMandPresenceServiceの管理に使用するコンピュータで次の手 順を実行します。

### 始める前に

自己署名証明書:署名付き証明書をダウンロードします。 サードパーティ証明書:認証局から署名付き証明書が提供されます。

- ステップ **1** [管理ツール(AdministrativeTools)]からインターネットインフォメーションサービス(**Internet Information Services**)を開きます。
- ステップ2 [インターネットインフォメーションサービス (Internet Information Services) ] ウィンドウで次 の手順を実行します。
	- a) [既定のWebサイト (Default Web Site)] を右クリックします。
	- b) [プロパティ(Properties)] を選択します。
- ステップ **3** [既定のWebサイトのプロパティ(Default Web Site Properties)] ウィンドウで、次の手順を実行 します。
	- a) [ディレクトリセキュリティ(Directory Security)] タブを選択します。
	- b) [サーバー証明書(Server Certificate)] を選択します。
- ステップ **4** [サーバー証明書ウィザード(Web Server Certificate Wizard)] ウィンドウが表示されたら、[次 へ(Next)] をクリックします。
- ステップ **5** サーバー証明書ウィザードを完了します。
	- a) [保留中の証明書の要求 (Pending Certificate Request) ]ウィンドウで、[保留中の要求を処理 し、証明書をインストールする(Process the pending request and install the certificate)] を選 択し、[次へ (Next) ] をクリックします。
	- b) [保留中の証明書を処理(Process a Pending Request)] ウィンドウで、[参照(Browse)] を クリックして証明書を検索し、適切なパスとファイル名に移動します。
	- c) [SSLポート (SSL Port) ] ウィンドウで、SSL ポートに 443 を入力し、[次へ (Next) ] をク リックします。
	- d) [Webサーバー証明書ウィザードの完了(Web Server Certificate Completion)] ウィンドウ で、[完了(Finish)] をクリックします。

### **Tip**

証明書が信頼できる証明書ストアにない場合、署名付き証明書署名要求は信頼されま せん。信頼を確立するには、次の操作を実行します。

- [ディレクトリセキュリティ (Directory Security) ] タブで、[証明書の表示 (View Certificate)] をクリックします。
- [詳細(Details)] > [ルート証明書の強調表示(Highlight root certificate)] > を選択 し、[表示(View)] をクリックします。
- •ルート証明書の[詳細 (Details) ] タブを選択し、証明書をインストールします。

### 次のタスク

ルート証明書のダウンロード (30 ページ)

## 署名付き証明書のアップロード:**Windows 2008** を実行している場合

ここでは、署名付き証明書署名要求を IIS にアップロードする手順を説明します。署名付き証 明書をアップロードするには、IMandPresenceServiceの管理に使用するコンピュータで次の手 順を実行します。

### 始める前に

自己署名証明書:署名付き証明書をダウンロードします。

サードパーティ証明書:認証局から署名付き証明書が提供されます。

手順

- ステップ **1** [管理ツール(AdministrativeTools)]から[インターネットインフォメーションサービス(IIS) マネージャ(Internet Information Services (IIS) Manager)] ウィンドウを開きます。
- ステップ **2** IIS マネージャの左ペインの [接続(Connections)] の下で、[Exchange Server] を選択します。
- ステップ3 [サーバー証明書 (Server Certificates) 1をダブルクリックします。
- ステップ **4** IIS マネージャの右ペインにある [操作(Actions)] ウィンドウで [証明書の要求の作成(Create Certificate Request)] を選択します。
- ステップ **5** [証明機関の応答を指定します(Specify Certificate Authority Response)] ウィンドウで次の操作 を実行します。
	- a) 証明書を検索するには、省略記号(...)を選択します。
	- b) 正しいパスおよびファイル名に移動します。
	- c) 証明書のわかりやすい名前を入力します。
	- d) [OK] をクリックします。要求が完了した証明書が証明書のリストに表示されます。
- ステップ6 [インターネットインフォメーションサービス (Internet Information Services) 1ウィンドウで次 の手順を実行し、証明書をバインドします。
	- a) [既定の Web サイト(Default Web Site)] を選択します。
	- b) IIS マネージャの右ペインにある [操作(Actions)] ウィンドウで [バインディング (Bindings)] を選択します。
- ステップ **7** [サイト バインディング(Site Bindings)] ウィンドウで次の手順を実行します。
	- a) [https] を選択します。
	- b) [編集(Edit)] を選択します。
- ステップ **8** [サイトバインディングの編集(Edit Site Bindings)] ウィンドウで、次の手順を実行します。
	- a) SSL 証明書のドロップダウンリストから、作成した証明書を選択します。証明書に適用し た名前が表示されます。
	- b) [OK] をクリックします。

### 次のタスク

ルート証明書のダウンロード (30 ページ)

## ルート証明書のダウンロード

### 始める前に

署名付き証明書を Exchange IIS にアップロードします。

手順

- ステップ **1** CA サーバーのユーザーインターフェイスにログインし、Web ブラウザを開きます。
- ステップ **2** 使用している Windows プラットフォームの種類に応じ、次のいずれかの URL にアクセスしま す。
	- a) Windows Server 2003 http://127.0.0.1/certserv
	- b) Windows Server 2008 https://127.0.0.1/certsrv
- ステップ **3** [CA証明書、証明書チェーン、またはCRLのダウンロード(Download a CA certificate, certificate chain, or CRL)] をクリックします。
- ステップ **4** [エンコード方式(Encoding Method)] で、[Base 64] を選択します。
- ステップ **5** [CA 証明書のダウンロード(Download CA Certificate)] をクリックします。
- ステップ **6** 証明書 **certnew.cer** をローカルディスクに保存します。

### **Tip**

ルート証明書のサブジェクトの共通名(CN)がわからない場合は、外部の証明書管理 ツールを使用して調べることができます。Windows オペレーティングシステムで、拡 張子が .cer の証明書ファイルを右クリックし、証明書のプロパティを開きます。

### 次のタスク

IM and Presence Service ノードへのルート証明書のアップロード (31 ページ)

## **IM and Presence Service** ノードへのルート証明書のアップロード

### 始める前に

- 自己署名証明書:ルート証明書をダウンロードします。
- サードパーティ証明書:認証局にルート証明書を要求します。CA 署名付きのサードパー ティExchangeServer証明書がある場合は、証明書チェーン内のすべてのCA証明書をCisco Unified Presence の信頼証明書 (cup-trust) として IM and Presence Service にアップロードす る必要があります。

### 手順

ステップ **1 Cisco Unified CM IM and Presence Administration** の [証明書インポートツール(Certificate Import Tool)] を使用して、次の操作を行います。

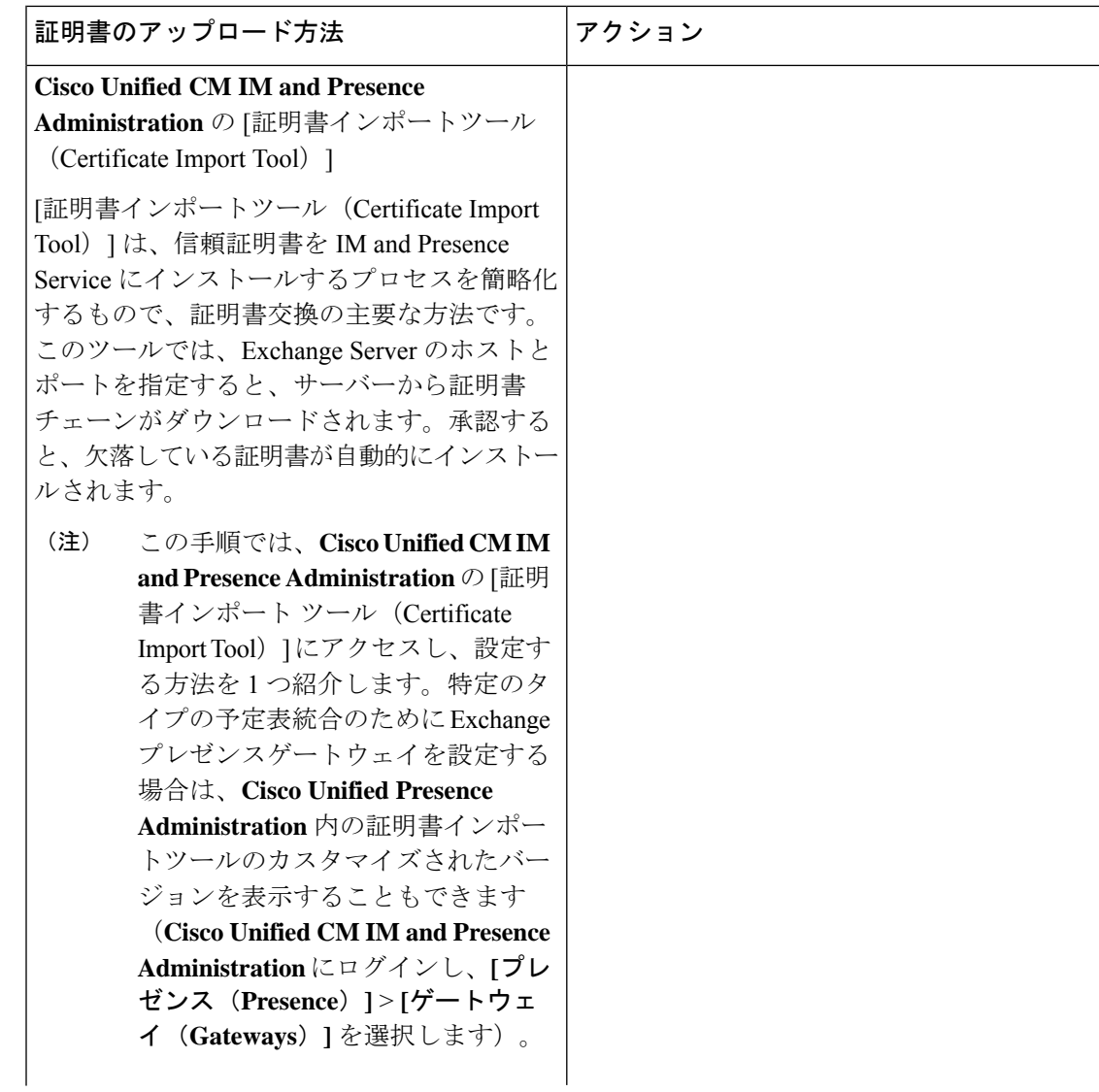

I

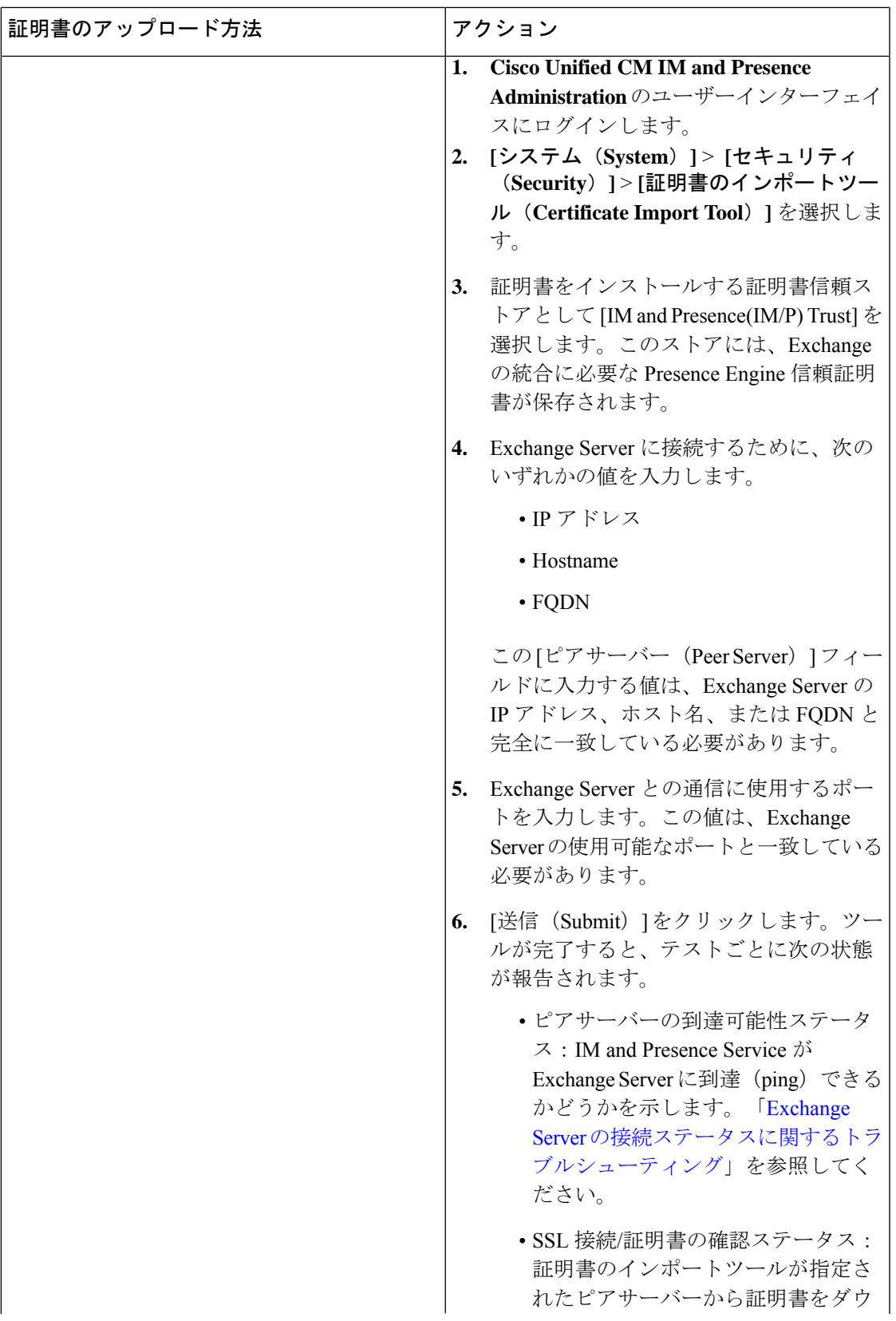

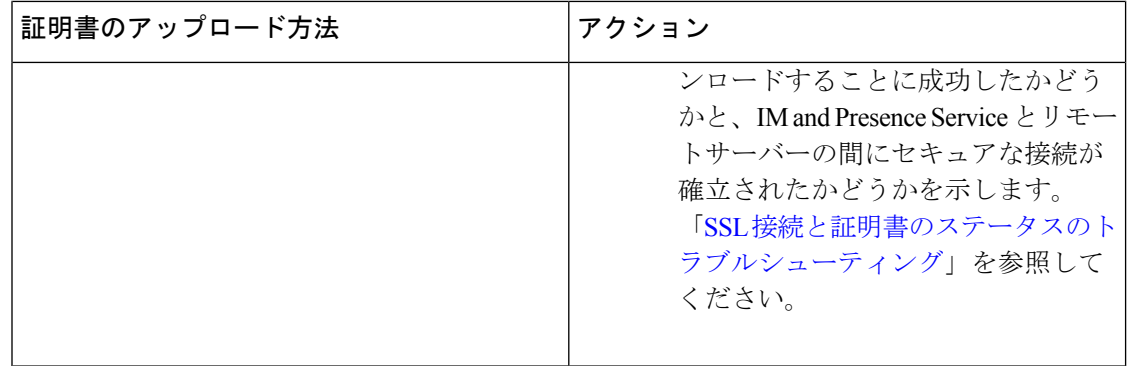

ステップ **2** 証明書のインポートツールによって、証明書が欠落していることがわかった場合は(通常、 Microsoft サーバーでは CA 証明書が欠落します)、**Cisco Unified OS** の管理画面の [証明書の管 理 (Certificate Management) 1ウィンドウを使用して、手動でCA証明書をアップロードしてく ださい

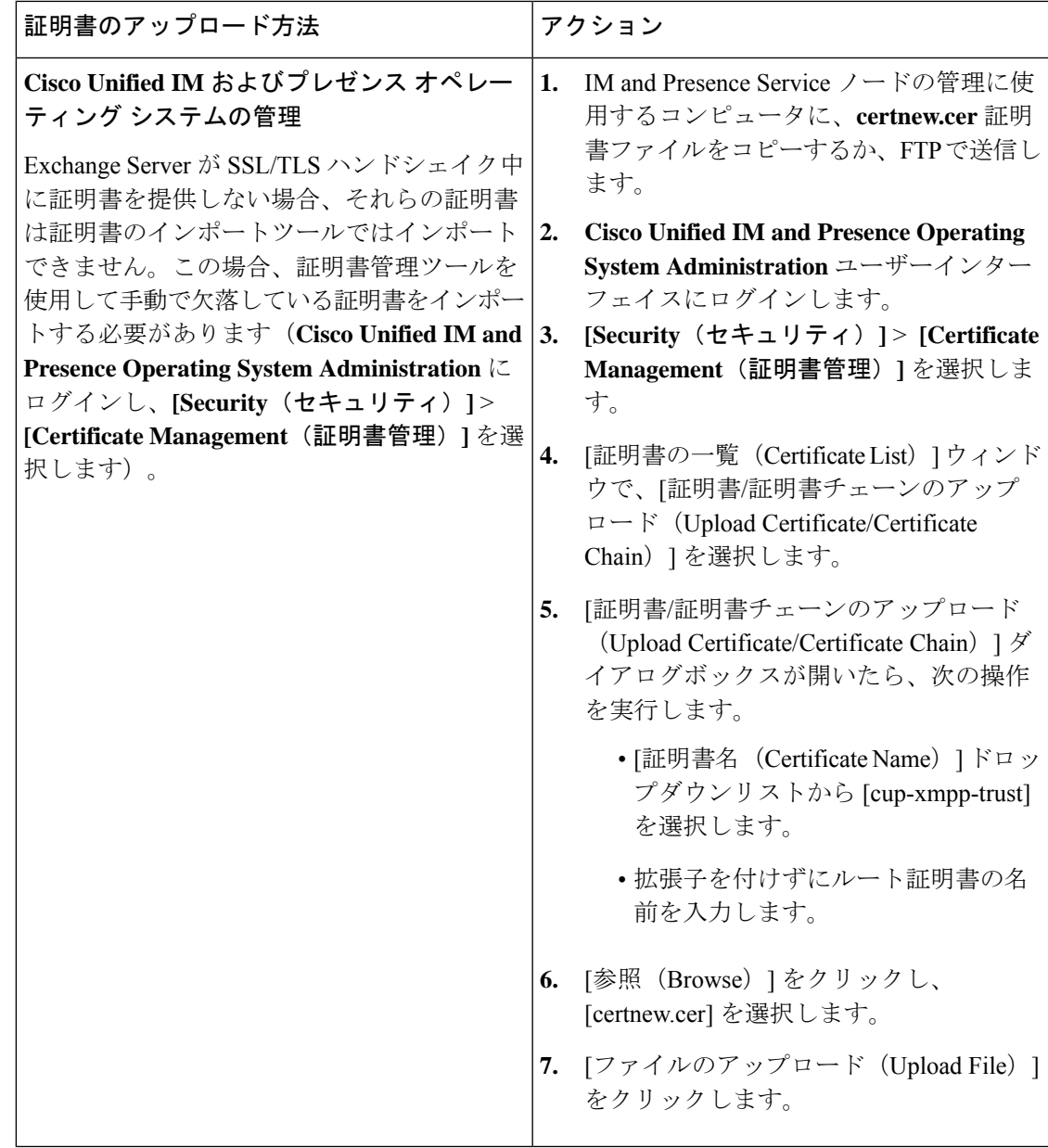

- ステップ **3** 証明書のインポート ツール(ステップ 1 (31 ページ))に戻り、すべてのステータス テスト が成功したことを確認します。
- ステップ **4** すべての Exchange 信頼証明書をアップロードしたら、Cisco Presence Engine と SIP プロキシ サービスを再起動します。**Cisco UnifiedIM and PresenceServiceability**のユーザーインターフェ イスにログインします。**[**ツール(**Tools**)**]** > **[**コントロール センター **-** 機能サービス(**Control Center - Feature Services**)**]** の順に選択します。

### ヒント

IM and Presence Service では、Exchange Server の信頼証明書をサブジェクトの共通名 (CN) あり/なしのどちらでもアップロードできます。

### 次のタスク

IM and Presence [予定表統合のタスクフロー](cup0_b_ms-outlook-calendar-integration-1401_chapter8.pdf#nameddest=unique_25)

翻訳について

このドキュメントは、米国シスコ発行ドキュメントの参考和訳です。リンク情報につきましては 、日本語版掲載時点で、英語版にアップデートがあり、リンク先のページが移動/変更されている 場合がありますことをご了承ください。あくまでも参考和訳となりますので、正式な内容につい ては米国サイトのドキュメントを参照ください。